## Creating User Profiles

To create a new user profile, navigate to 'Users  $\rightarrow$  Add'.

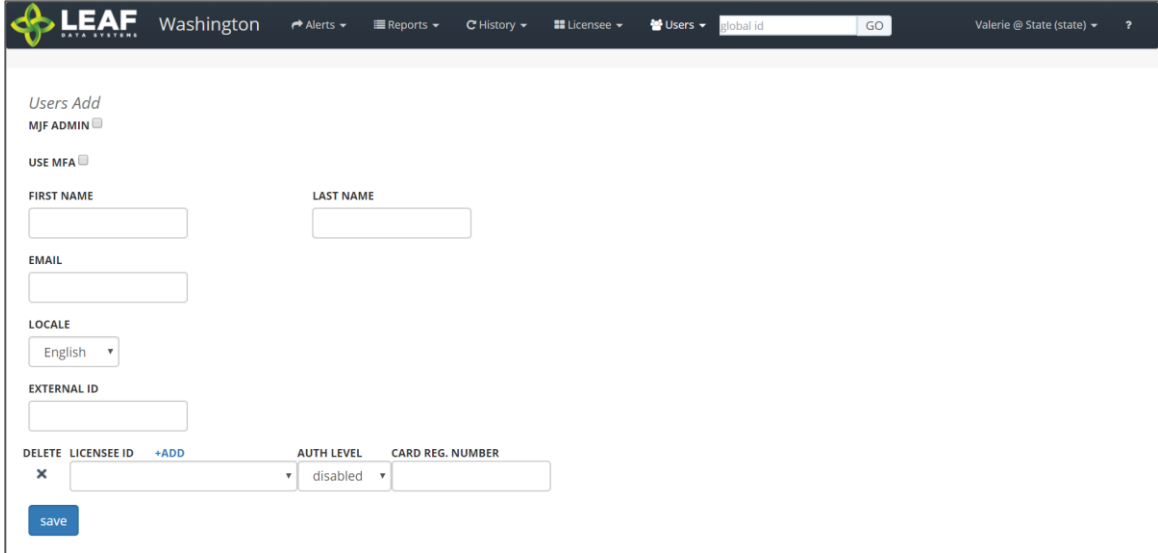

- 1. **Use MFA:** *Do not check this box because SAW is being used to authenticate into Leaf Data Systems.* This feature has been deprecated and will be removed in a later release.
- 2. **First Name:** Type the first name of the user.
- 3. **Last Name:** Type the last name of the user.
- 4. **Email:** Enter the email address of the user.
- 5. **Locale:** Select the primary language of the user.
- 6. **External ID:** (optional field) Provides the ability to enter a secondary reference name/number for this record.
- 7. **Licensee ID:** From the drop-down menu, select the licensee(s) that the user should have access to.
- 8. **Delete:** Click the 'X' to delete a licensee row that has been added.
- 9. **Add:** Click the '+ADD' link to add more rows of licensees.
- 10. **Auth Level:** For each licensee that the user is assigned to, select an 'Authorization Level' from the drop-down menu.
	- a. 'View' allows a user to see information present in Leaf Data without the ability to perform data functions.
	- b. 'Edit' allows a user to view information in Leaf Data, as well as perform functions pertaining to day-to-day operations of the facility. The administrative setup functions described in this procedure are NOT able to be performed by a user with an 'edit' authorization level.
	- c. 'Admin' allows a user access to all information and all functionality within Leaf Data that may be viewed or performed by the associated Licensee ID.
	- d. 'Disabled' maintains a users profile in Leaf Data Systems while prohibiting the user from accessing the database.
- 11. **Card Reg. Number:** (optional field) Provides the ability to enter further identification of a user (for example, an employee number).
- 12. **Save:** Click the 'save' button to create the new user.

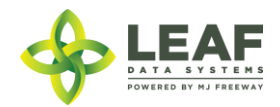

## Viewing and Modifying Users

To view users that have been created within Leaf Data Systems, navigate to 'Users→View'. Use the filters and column headers to sort the data to find a specfic record. To modify the record, click the 'pen' icon in the 'Modify' column of the line item you wish to modify. Update the information that has changed, and click the 'Save' button to update the record.

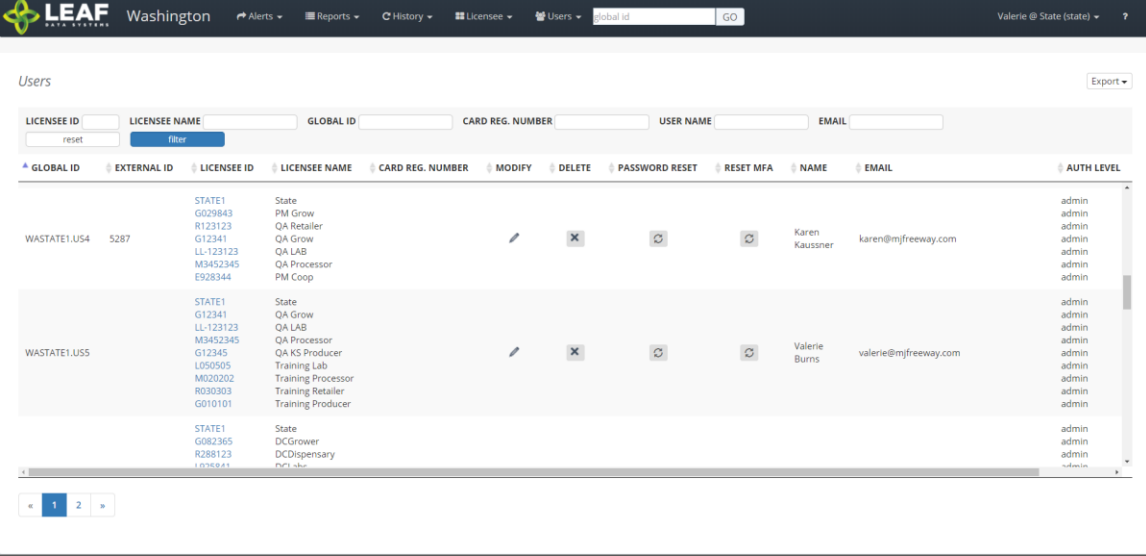

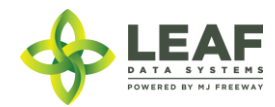